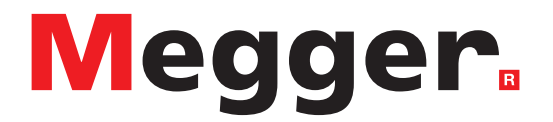

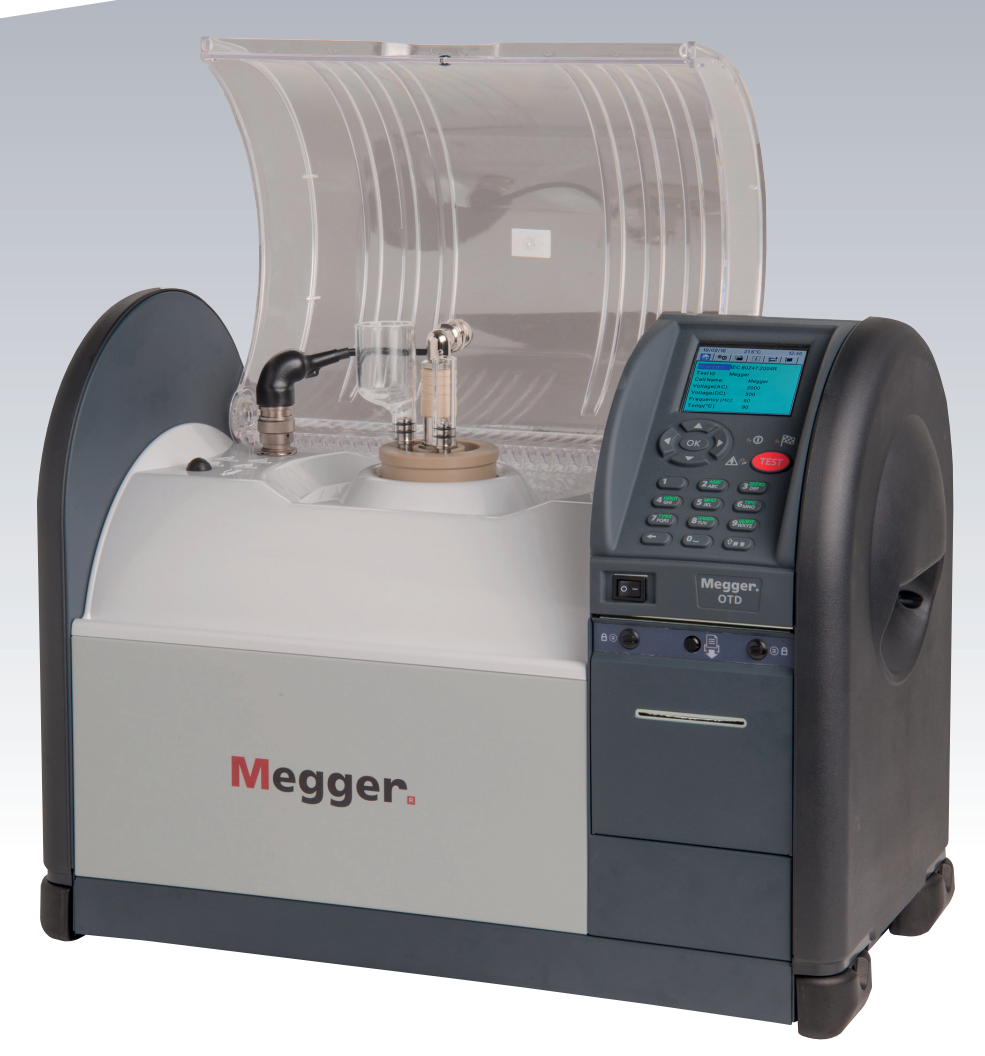

# **OTD**

**Product Analyzing Coll Tan Delta** 

# Guía del usuario

**Este documento tiene copyright de:**

Megger Limited, Archcliffe Road, Dover, Kent CT17 9EN. INGLATERRA T +44 (0)1304 502101 F +44 (0)1304 207342 [www.megger.com](http://www.megger.com)

Megger Ltd. se reserva el derecho a modificar las especificaciones de sus productos periódicamente sin previo aviso. Aunque hacemos todo lo posible para asegurar la precisión de la información contenida en este documento, Megger Ltd. no declara ni garantiza que contenga una descripción completa y actualizada.

Para obtener información sobre patentes de este instrumento, consulte el siguiente sitio web:

### **[megger.com/patents](http://megger.com/patents)**

Este manual sustituye a todas las versiones anteriores. Asegúrese de utilizar la versión más reciente de este documento. Destruya las copias de versiones anteriores.

# **Declaración de conformidad**

Por la presente, Megger Instruments Limited declara que el equipo radioeléctrico fabricado por Megger Instruments Limited descrito en esta guía del usuario es conforme con la Directiva 2014/53/UE. Otros equipos fabricados por Megger Instruments Limited descritos en esta guía del usuario se encuentran en conformidad con las Directivas 2014/30/UE y 2014/35/UE donde corresponda.

El texto completo de las declaraciones de conformidad con la UE de Megger Instruments está disponible en la siguiente dirección de internet:

### **[megger.com/eu-dofc](http://megger.com/eu-dofc)**

# Contenido

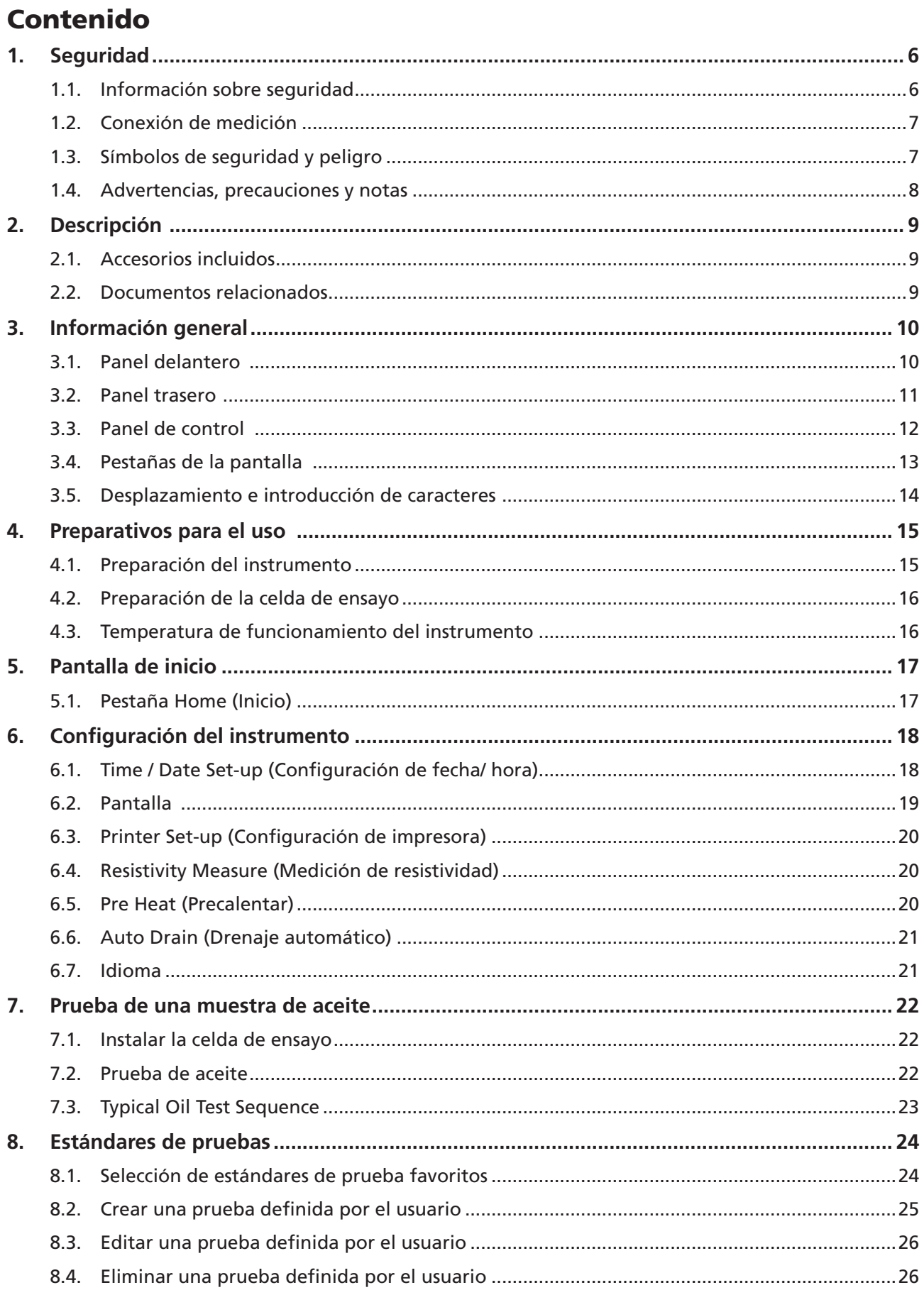

# Contenido

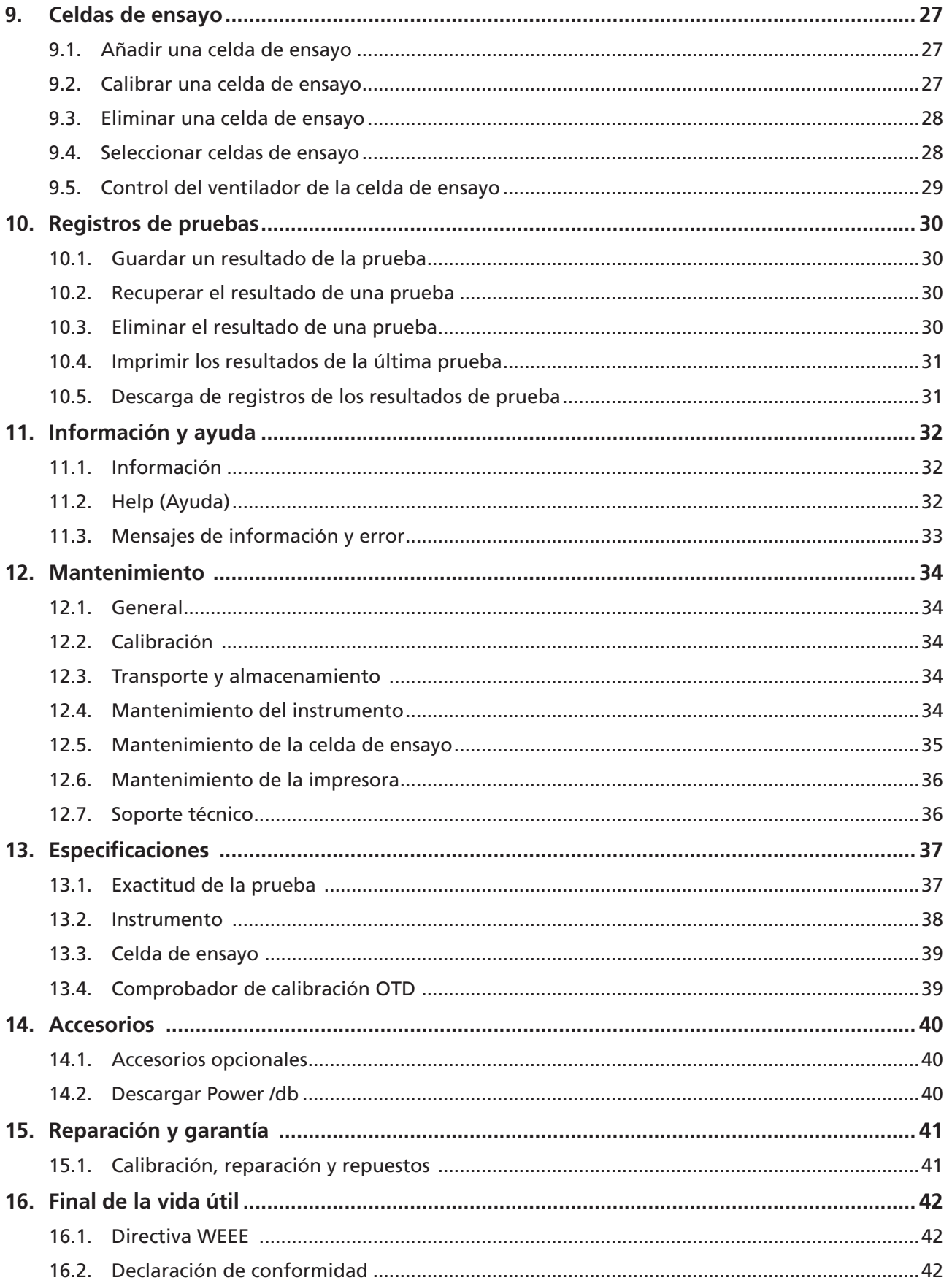

# <span id="page-5-0"></span>**Seguridad**

# <span id="page-5-1"></span>1. Seguridad

Esta sección detalla la información sobre seguridad, conexiones y categorías de Advertencias, Precauciones y Notas para este instrumento.

# **1.1. Información sobre seguridad**

Debe leer y comprender la información sobre seguridad que se describe aquí antes de usar el instrumento. Debe respetar todas las consignas de seguridad cuando utilice el instrumento:

- Solo personas competentes que hayan recibido la formación adecuada podrán utilizar el instrumento. Si el instrumento no se usa de la forma especificada se podrá dañar la protección.
- El instrumento pesa 22 kg. Debe tener cuidado al levantar el instrumento.
- El instrumento NO debe utilizarse si alguna pieza está dañada.
- El instrumento solo se debe usar en interiores.
- El instrumento se debe usar en ubicaciones con suficiente ventilación y espacios abiertos para permitir que su refrigeración de aire forzado funcione efectivamente. NO OBSTRUYA las aberturas de ventilación.
- El instrumento debe estar conectado a tierra correctamente antes de conectarlo a la alimentación eléctrica.
- Coloque el instrumento de forma que se pueda desconectar fácilmente de la alimentación eléctrica.
- El instrumento solo se debe usar con una celda de ensayo de precisión de Megger, un estándar de calibración de Megger o un comprobador de calidad de Megger.
- La celda de ensayo puede calentarse mucho.
- Se debe mantener limpia la cámara de prueba, NO deje objetos dentro de la cámara de prueba si no son necesarios para la prueba.

Solo se debe usar el instrumento para probar las propiedades de aceites aislantes eléctricos. Existe peligro de incendio si otros materiales se calientan en la celda de prueba.

- Tome las precauciones necesarias para manejar aceite y emplee prácticas de trabajo seguras.
- Cuando haga funcionar la válvula solenoide de drenaje, asegúrese de que el tubo de drenaje de aceite está correctamente instalado y que conduce a la salida o contenedor adecuado. Compruebe que se sigue la reglamentación local medioambiental sobre la eliminación segura de desechos.
- Como protección ante incendios, los fusibles de sustitución debe ser del tipo y la potencia correctos.
- El instrumento no contiene piezas que pueda reparar el usuario; todas las labores de mantenimiento deben encargarse a los centros de servicio técnico autorizados de Megger.
- La calibración o la reparación sólo se debe llevar a cabo en instalaciones de reparación cualificadas de Megger.
- NO inserte objetos ajenos en ningún hueco del instrumento.
- Inspeccione periódicamente la manguera de desagüe del aceite para detectar daños, fugas y deformaciones.

### **Vea también:**

Información sobre seguridad de la celda de ensayo (consulte Guía del usuario de la celda de ensayo).

Información sobre seguridad del Medidor de calibración de OTD (consulte Guía del usuario del medidor de calibración de OTD).

# <span id="page-6-0"></span>**1.2. Conexión de medición**

Solo los cables de prueba diseñados específicamente para este instrumento y suministrados por Megger garantizan la máxima clasificación de seguridad.

### **Voltaje**

El voltaje nominal de la conexión de medición es el voltaje máximo de línea a tierra en la que la conexión es segura.

**CAT IV :** Categoría de medición IV: Equipos conectados entre la fuente de la red de suministro eléctrico de bajo voltaje y el cuadro de distribución.

**CAT III :** Categoría de medición III: Equipos conectados entre el cuadro de distribución y las tomas de corriente.

**CAT II :** Categoría de medición II: Equipos conectados entre las tomas de corriente y los equipos del usuario.

El equipo de medición se puede conectar de manera segura a circuitos que tengan el valor nominal marcado o inferior. El valor nominal de la conexión es el del componente nominal menor del circuito de medición.

# **1.3. Símbolos de seguridad y peligro**

Los detalles de símbolos de peligro y seguridad de esta sección forman parte de la caja de instrumentos.

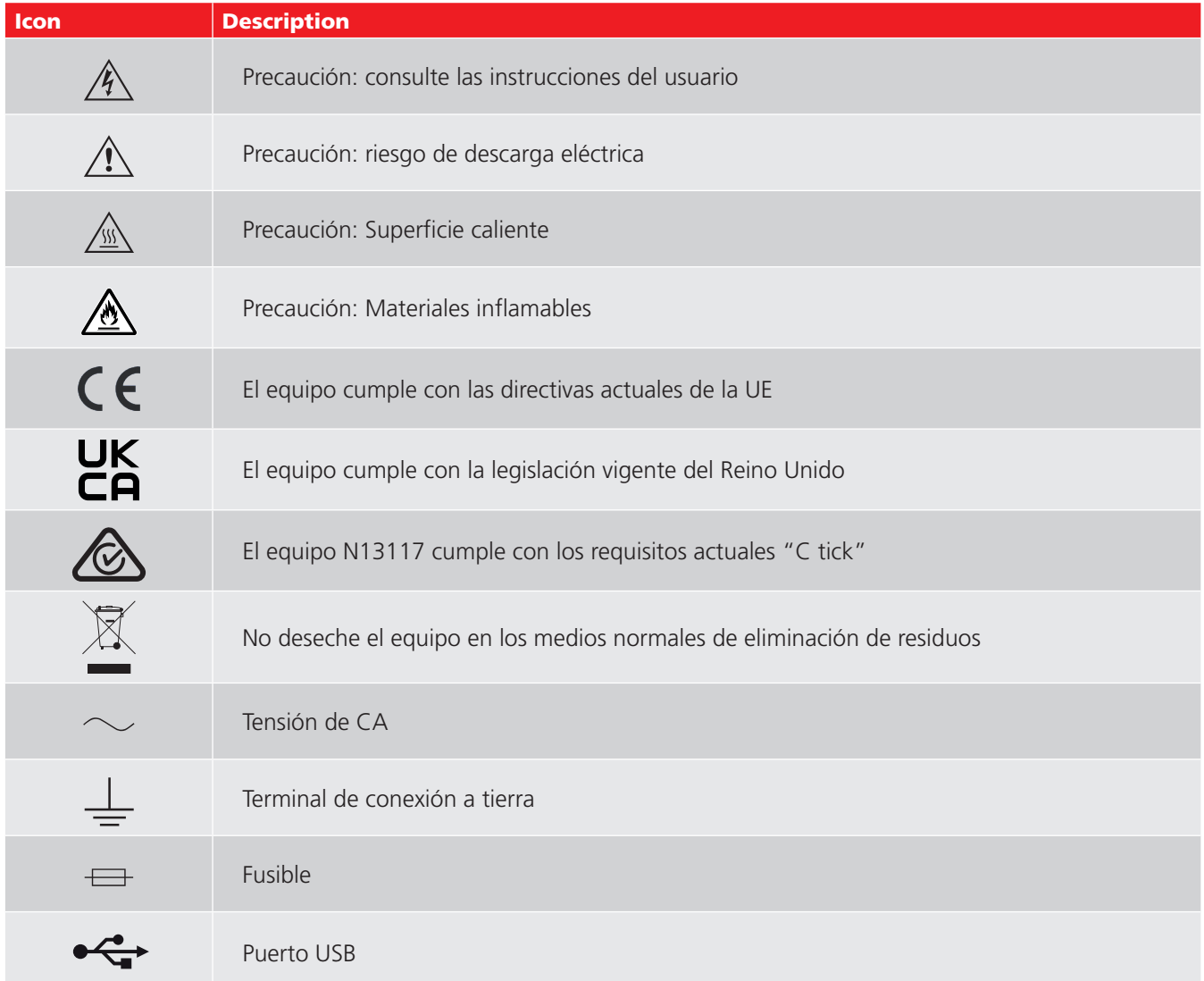

# <span id="page-7-0"></span>**Seguridad**

# **1.4. Advertencias, precauciones y notas**

### **Advertencias**

Una advertencia avisa al lector de situaciones que pueden representar un peligro para el personal. Se colocan antes del evento a que se refieren y se repiten en cada ocasión aplicable.

### **Precauciones**

Un mensaje de precaución advierte al lector de situaciones en las que pueden producirse daños en el equipo si no se sigue un proceso. Se colocan antes del evento a que se refieren y se repiten en cada ocasión aplicable.

### **Notas**

Las notas proporcionan información adicional que ayudan al lector en el uso o la comprensión del equipo o el asunto; no se usan con una advertencia o una precaución.

No están relacionadas con la seguridad y pueden colocarse antes o después del texto asociado según se requiera.

# <span id="page-8-0"></span>2. Descripción

Esta Guía del usuario detalla el instrumento OTD (Oil Tan Delta).

El OTD es un medidor de aceite de Tan Delta (factor de disipación/potencia), resistividad y permitividad. Es una unidad con alimentación de red completamente automática que puede hacer pruebas en una amplia gama de aceites, como aceites aislantes de silicona, éster y minerales.

El instrumento utiliza una celda de ensayo de precisión, que incorpora un número mínimo de componentes y un recipiente para drenaje de aceite. La celda de ensayo se ha diseñado para ofrecer unos resultados altamente precisos y repetibles.

Una celda de ensayo permite una refrigeración rápida de la celda de ensayo después de una prueba a altas temperaturas.

El instrumento se completa con una biblioteca preprogramada de estándares internacionales de pruebas Tan Delta, junto con la capacidad de crear pruebas definidas por el usuario. La pantalla de inicio muestra toda la información de las pruebas necesaria para asegurarse de que se ha seleccionado el estándar de prueba correcto, así como la tensión, frecuencia y temperatura correspondientes.

Los resultados de la prueba se ven en pantalla y pueden imprimirse en la impresora interna después de realizar la prueba. Los resultados de todas las pruebas tienen la marca de fecha y hora, y se conservan en la memoria del instrumento (resultados de hasta 50 pruebas). Los resultados de las pruebas pueden descargarse en PowerDB, a través del puerto USB integrado.

# **2.1. Accesorios incluidos**

# Ítem Celda de ensayo OTD con maletín de transporte Estuche

### **2.2. Documentos relacionados**

- Guía del usuario de la celda de ensayo OTD (Pt. N.º: 2008-869).
- Medidor de calibración de OTD (Pt. N.º: 2008-870).

# <span id="page-9-0"></span>**Información general**

# 3. Información general

En esta sección se proporciona una descripción general del instrumento y sus controles.

**Importante: Para un funcionamiento seguro, debe conectarse un cable a tierra a este instrumento antes de iniciar una prueba.** 

Debe prestarse atención a las advertencias y marcas del producto (véase **["1. Seguridad" en la página 6](#page-5-1)**).

# **3.1. Panel delantero**

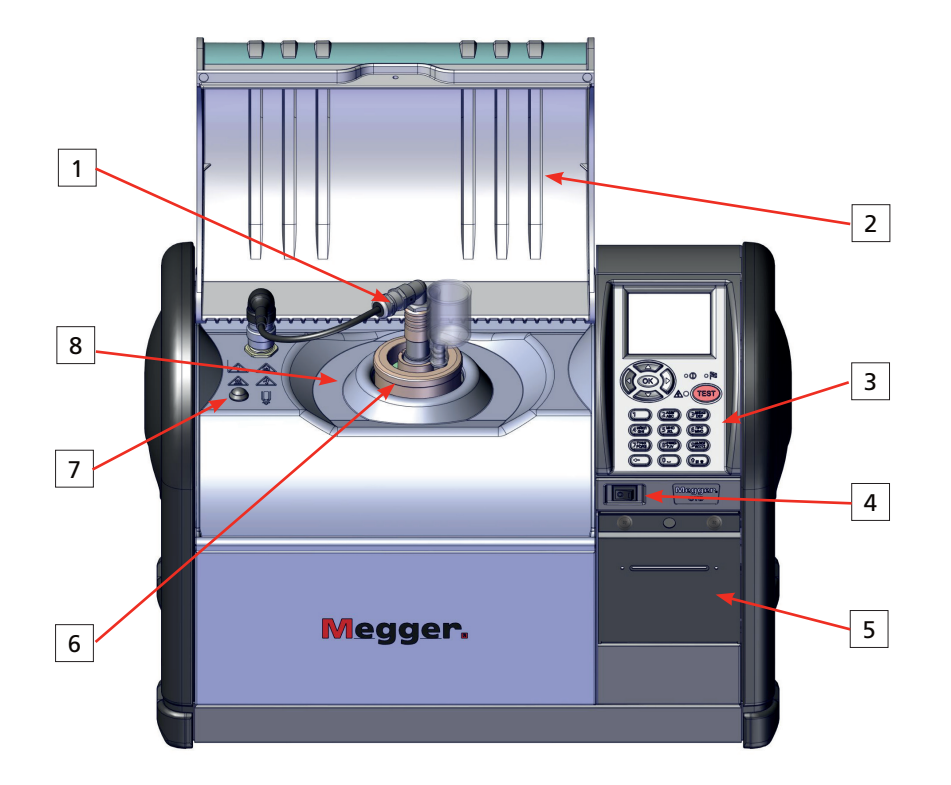

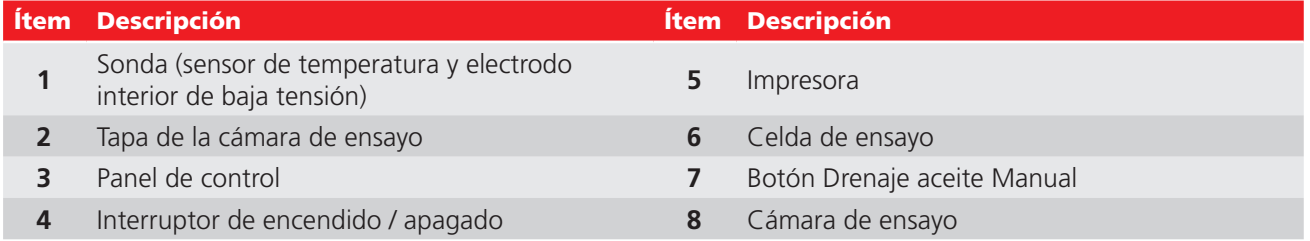

# <span id="page-10-0"></span>**3.2. Panel trasero**

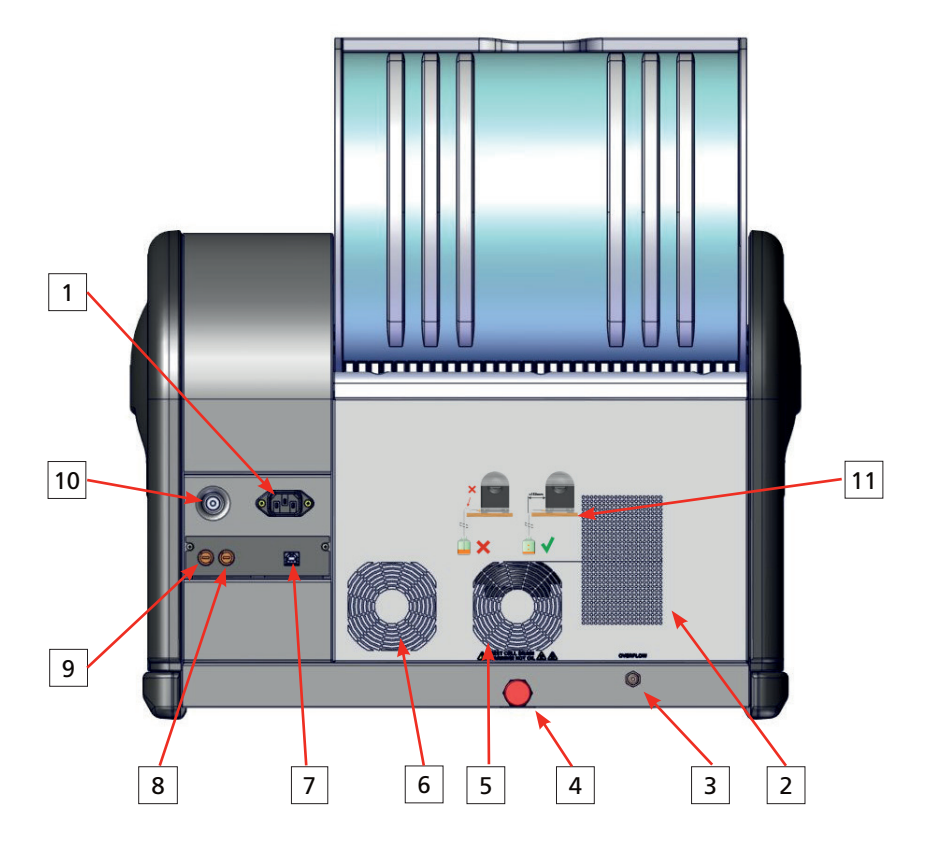

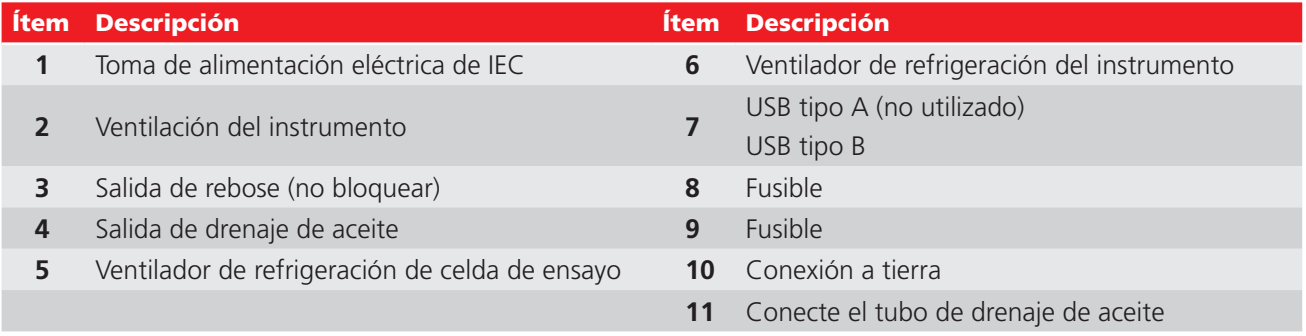

# <span id="page-11-0"></span>**Información general**

# **3.3. Panel de control**

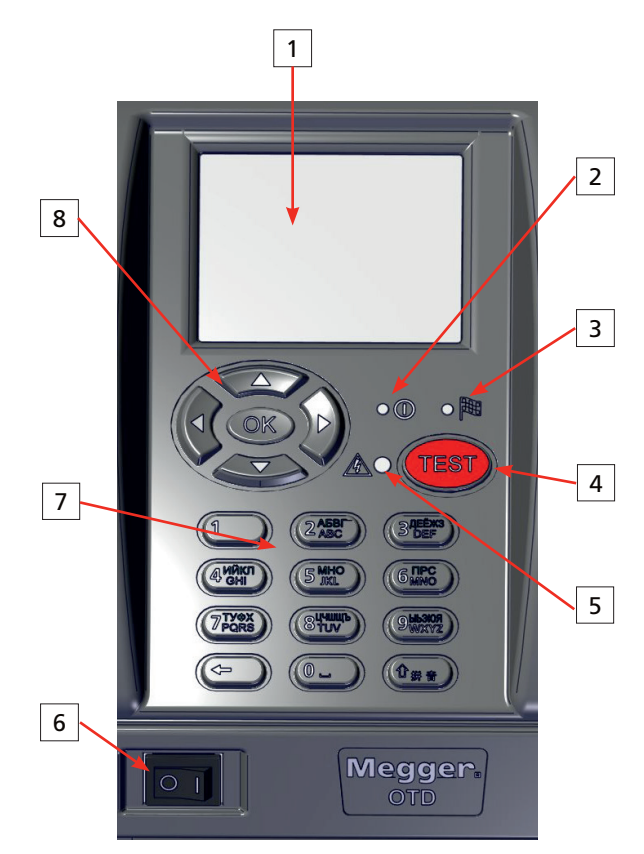

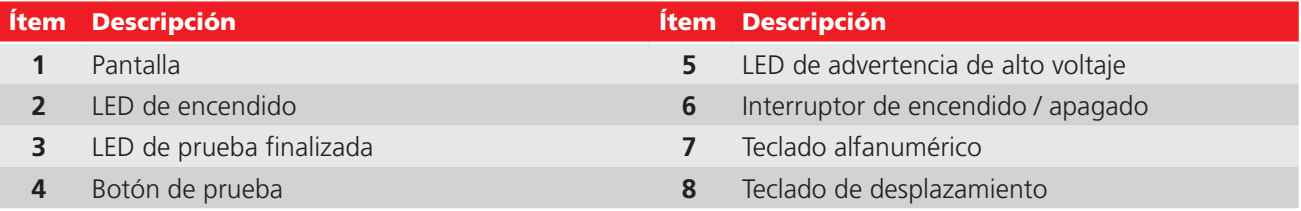

# <span id="page-12-0"></span>**3.4. Pestañas de la pantalla**

La pantalla muestra un conjunto de seis pestañas para utilizar y configurar el instrumento.

En la parte superior de cada pestaña existe una barra de estado que muestra la fecha actual, la temperatura y la hora, junto con los iconos de la pestaña actual.

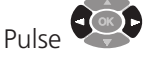

repetidamente para desplazarse por cada pestaña.

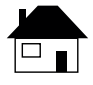

**Home (Inicio)**: muestra un resumen de los ajustes y el identificador de la prueba. Esta es la pantalla desde la que se ejecutan las pruebas (véase **["5. Pantalla de inicio" en la](#page-16-1)  [página 17](#page-16-1)**).

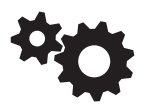

**Set-up (Configuración)**: configuración del instrumento (véase **["6. Configuración del instrumento" en la página 18](#page-17-1)**).

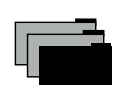

**File (Archivo):** guardar, recuperar, eliminar, imprimir y descargar registros de pruebas (véase Prueba de registros (página**["10.](#page-29-1)  [Registros de pruebas" en la página 30](#page-29-1)**).

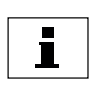

**Information (Información):** configuración y versión del software del instrumento y archivos de ayuda (véase **["11.](#page-31-1)  [Información y ayuda" en la página 32](#page-31-1)**).

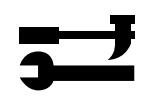

**Tools (Herramientas):** permite seleccionar los estándares de prueba favoritos y crear pruebas definidas por el usuario. Permite gestionar y calibrar celdas de ensayo (véase Estándares de prueba (página **["8. Estándares de pruebas" en la página](#page-23-1)  [24](#page-23-1)**).

**Nota:** el menú Restricted Access... (Acceso restringido) es solo para personal técnico de Megger.

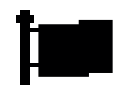

**Language (Idioma)**: para definir el idioma del sistema (véase **["6.7. Idioma" en la página 21](#page-20-1)**).

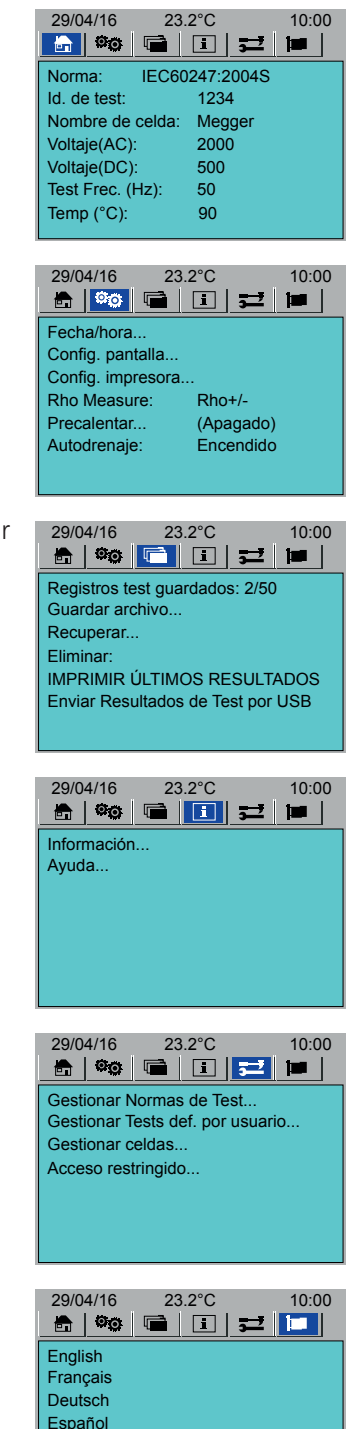

中文 Český Nerderlands

# <span id="page-13-0"></span>**Información general**

# **3.5. Desplazamiento e introducción de caracteres**

Este instrumento está controlado por cuatro teclas direccionales, un botón OK y un botón TEST:

- **Botones izquierda y derecha:** para navegar por las seis pantallas de las pestañas.
- **Botones Arriba y Abajo:** para desplazarse a través de las funciones o pasos.
- **OK:** para seleccionar y configurar opciones**.**
- **TEST:** pulse para iniciar una prueba. El inicio de la prueba está disponible desde cualquier ventana de las pestañas del nivel superior (iniciar una prueba con el estándar de prueba y la configuración seleccionados actualmente (véase **["5. Pantalla de inicio" en la página 17](#page-16-1)**)).

### **Botones de desplazamiento:**

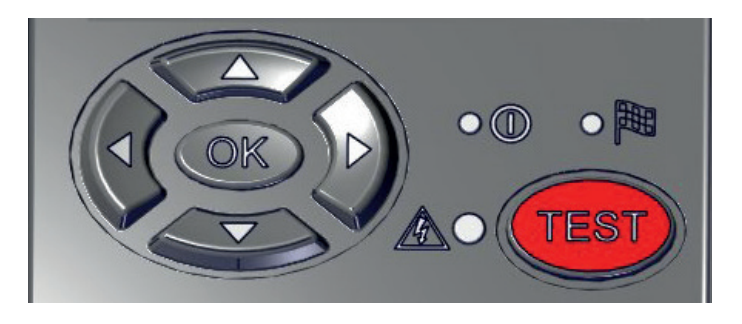

### **Teclado alfanumérico:**

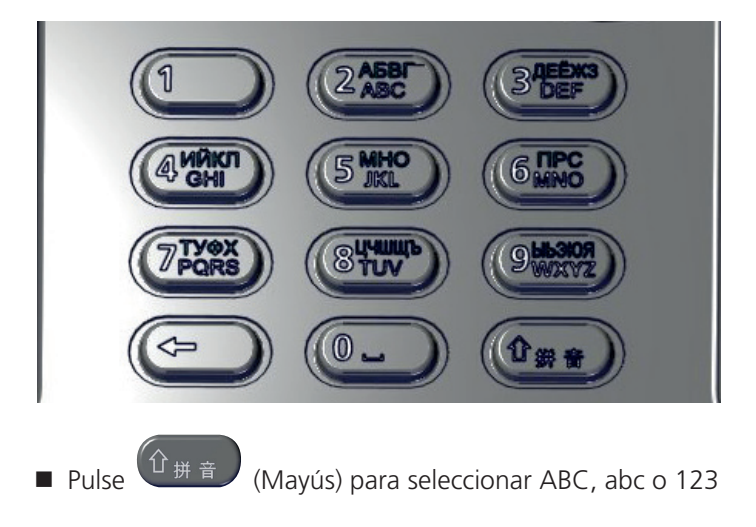

# <span id="page-14-0"></span>4. Preparativos para el uso

**Importante: Lea detenidamente esta Guía de usuario antes de utilizar el instrumento por primera vez. Las advertencias de seguridad son especialmente importantes (véase ["1. Seguridad" en la página 6\)](#page-5-1).** 

### **4.1. Preparación del instrumento**

- 1. Desembale el instrumento y el contenido de la caja de embalaje.
- 2. Coloque el instrumento sobre una superficie sólida o sobre una mesa que cuente con suficiente espacio de trabajo.
- 3. No obstruya el flujo de aire en agujeros de ventilación y ventiladores de la parte trasera.
- 4. Conecte una toma de resistencia baja adecuada en el terminal de toma de tierra.
- 5. Conecte el tubo de drenaje de aceite. Asegúrese que el tubo de drenaje de aceite:
	- Cae verticalmente en 150 mm de la parte trasera del instrumento
	- Permanece tan plano como sea posible por la superficie horizontal (el tubo de drenaje debe estar a un nivel inferior al de la salida en todo momento)
	- Está conectado a (o colocado en) el contenedor de desechos que corresponda

### **Importante: El final del tubo de drenaje de aceite nunca debe sumergirse en el nivel de aceite del contenedor de desechos.**

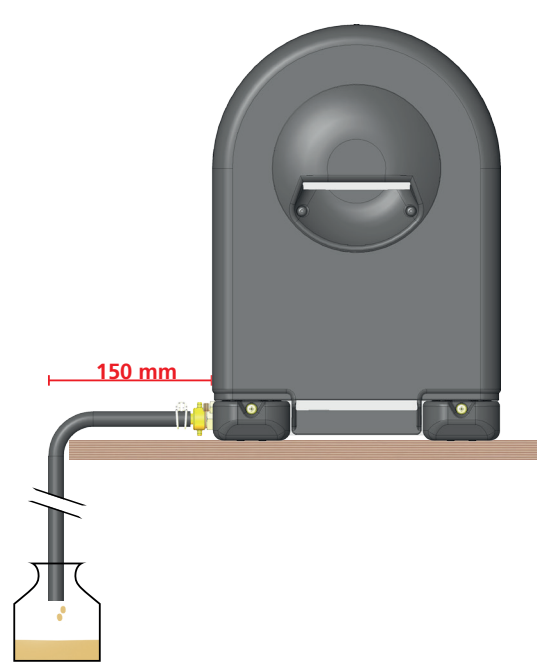

- 7. Si se necesita, conecte una tubería de rebose de aceite (que no se suministra (requiere un adaptador hembra de 1/8" BSP)). Asegúrese de que el tubo esté conectado a un recipiente adecuado o esté dentro del mismo.
- 8. Conecte el cable de la sonda al instrumento. Presione el conector hacia abajo y gírelo hacia la derecha

**Nota:** durante un uso normal, el conector del cable de la sonda puede permanecer conectado al instrumento. Cuando se retire la celda de ensayo, saque la sonda y coloque la cámara de ensayo.

- 10. Conecte el cable de alimentación eléctrica.
- 11. Coloque el interruptor de encendido/apagado en la posición On.
- 12. Configure el instrumento (véase **["6. Configuración del instrumento" en la página 18](#page-17-1)**).

# <span id="page-15-0"></span>**Preparativos para el uso**

# **4.2. Preparación de la celda de ensayo**

### **Precaución: los componentes de vidrio de la celda de ensayo son muy frágiles. Tenga cuidado de no dañar los componentes de vidrio al mover la celda de ensayo y al colocar o retirar la cámara de ensayo.**

- 1. Limpie y monte la celda de ensayo como se describe en la Guía del usuario de la celda de ensayo de OTD.
- 2. Coloque la celda de ensayo en la cámara de ensayo.

**Importante:** la celda de ensayo debe calibrarse después de limpiarse.

<span id="page-15-1"></span>**Nota:** la celda de ensayo puede llenarse con aceite antes o después de su colocación en la cámara de ensayo

### **4.3. Temperatura de funcionamiento del instrumento**

Para asegurarse de que el instrumento proporciona mediciones precisas, cada vez que el instrumento se encienda (posición On), deje que el instrumento se caliente antes de iniciar las pruebas. Una prueba no comenzará hasta que el instrumento se haya calentado (20 a 30 minutos (se muestra en la pantalla)).

En pruebas en materiales de alta resistividad, deje que el instrumento se caliente otros 20 o 30 minutos (en total 50 minutos aproximadamente)

# **Pantalla de inicio**

# <span id="page-16-0"></span>5. Pantalla de inicio

<span id="page-16-1"></span>La pantalla de inicio es la pantalla principal, donde se pueden seleccionar, modificar y ejecutar las pruebas (véase también **["7. Prueba de una muestra de aceite" en la página 22](#page-21-1)**.

# **5.1. Pestaña Home (Inicio)**

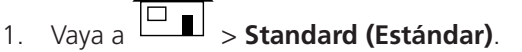

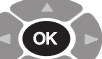

- 2. Pulse de forma repetida para seleccionar un estándar.
- 3. Aquí solo se muestran los estándares favoritos seleccionados (consulte
- **["13.2. Instrumento" en la página 38](#page-37-1)**.
- 4. Vaya a **Test ID (ID de prueba)**.

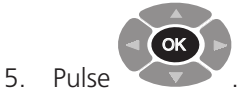

6. Introduzca un ID de prueba.

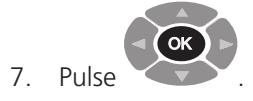

8. Vaya a **Cell Name (Nombre de celda).**

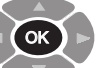

9. Pulse de forma repetida para seleccionar una celda de ensayo para una prueba.

Aquí solo se muestran las celdas de ensayo favoritas seleccionadas (consulte Selección de celdas de ensayo (página**["8.1. Selección de](#page-23-2)  [estándares de prueba favoritos" en la página 24](#page-23-2)**).

10. Si es necesario, es posible modificar los parámetros de prueba. Vaya a cada parámetro de prueba uno por uno y realice los ajustes necesarios:

- **Voltage (AC) (Tensión (CA))**
- **Voltage (DC) (Tensión (CC))**
- **Test Fq. (Frec. de prueba) (Hz)**
- **Temp (ºC)**

**Nota:** Los parámetros de medida de una prueba definida por el usuario no se pueden editar (véase **["8.2. Crear una prueba definida por el](#page-24-1)  [usuario" en la página 25](#page-24-1)**.

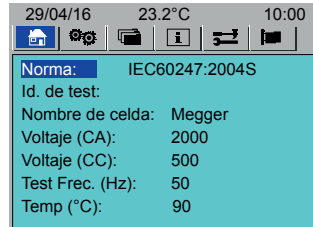

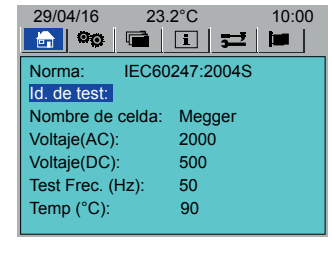

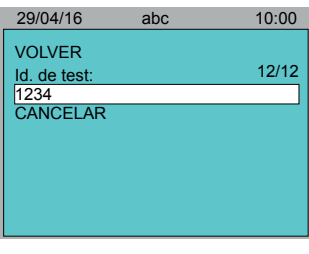

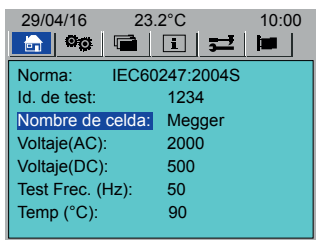

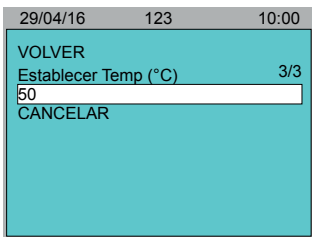

# <span id="page-17-0"></span>6. Configuración del instrumento

<span id="page-17-1"></span>En esta sección se explica la configuración del instrumento.

Antes de realizar una prueba de aceite es recomendable definir al menos estos parámetros:

- Time and date (Fecha y hora) (véase Configuración de fecha / hora (página**"6.1. Time / Date Set-up [\(Configuración de fecha/ hora\)" en la página 18](#page-17-2)**)
- Display back-light (Retroiluminación de pantalla) (véase **["6.2. Pantalla" en la página 19](#page-18-1)**)
- Set the Printer (Configurar la impresora) (véase **["6.3. Printer Set-up \(Configuración de impresora\)" en la](#page-19-1)  [página 20](#page-19-1)**):
	- Auto-print (Impresión automática) (final automático de una prueba de impresión): On / Off (Act/Des)
	- Print Test Notes (Imprimir notas de prueba): On / Off (Act/Des)
	- Do a test print test (Realizar prueba de impresión de prueba)
- Set Resistivity (Rho) Measure (Definir medición de resistividad (Rho)) (véase **["6.4. Resistivity Measure](#page-19-2)  [\(Medición de resistividad\)" en la página 20](#page-19-2)**).
- Set Preheat (Definir Precalentar) para precalentar la celda de ensayo (véase **["6.5. Pre Heat \(Precalentar\)" en la](#page-19-3)  [página 20](#page-19-3)**).
- Set Auto Drain (Definir drenaje automático) para que se vacíe automáticamente al final de la prueba (véase **["6.6.](#page-20-2)  [Auto Drain \(Drenaje automático\)" en la página 21](#page-20-2)**).

### **6.1. Time / Date Set-up (Configuración de fecha/ hora)**

<span id="page-17-2"></span>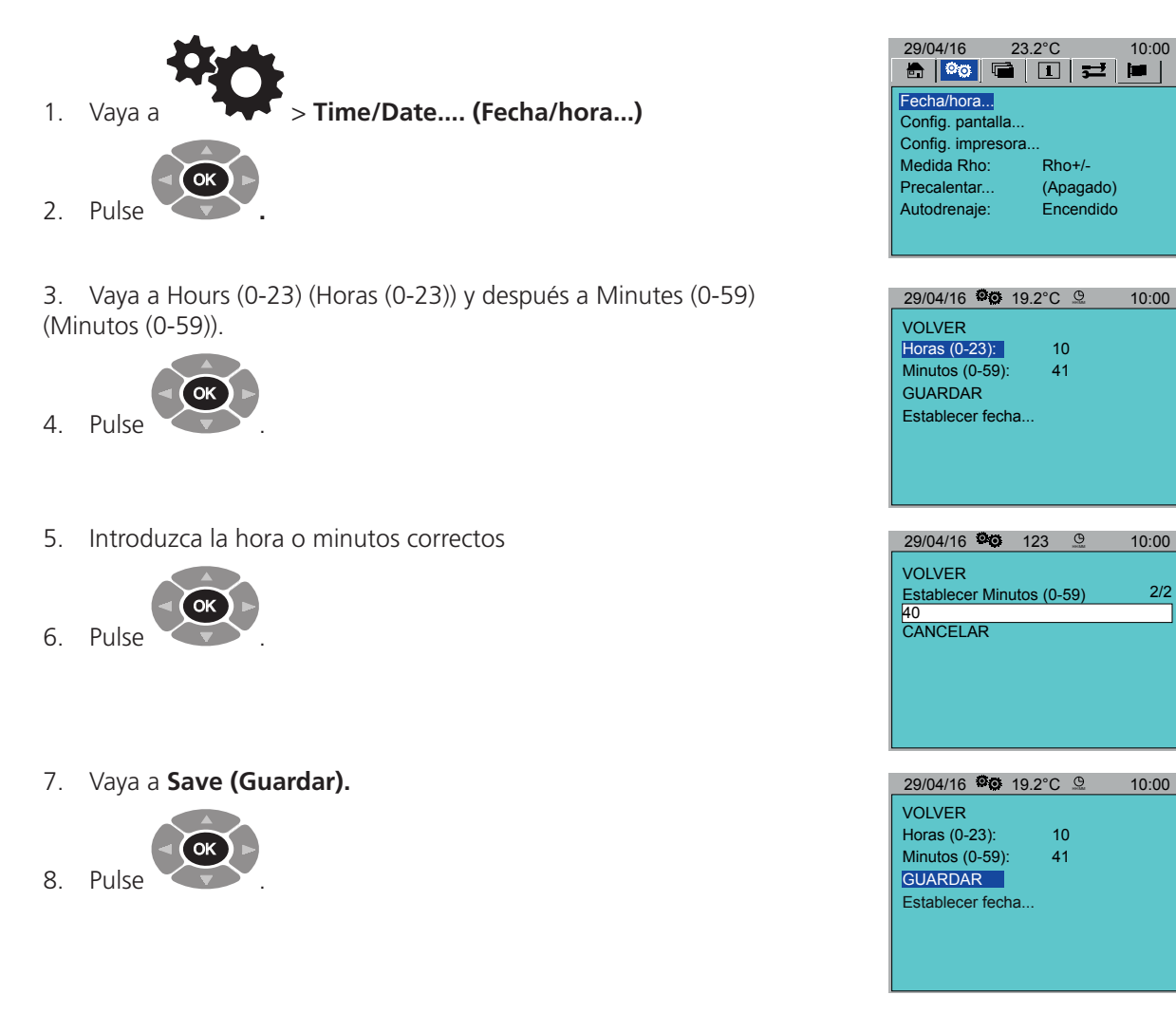

2/2

Rho+/- (Apagado) **b** 

<span id="page-18-0"></span>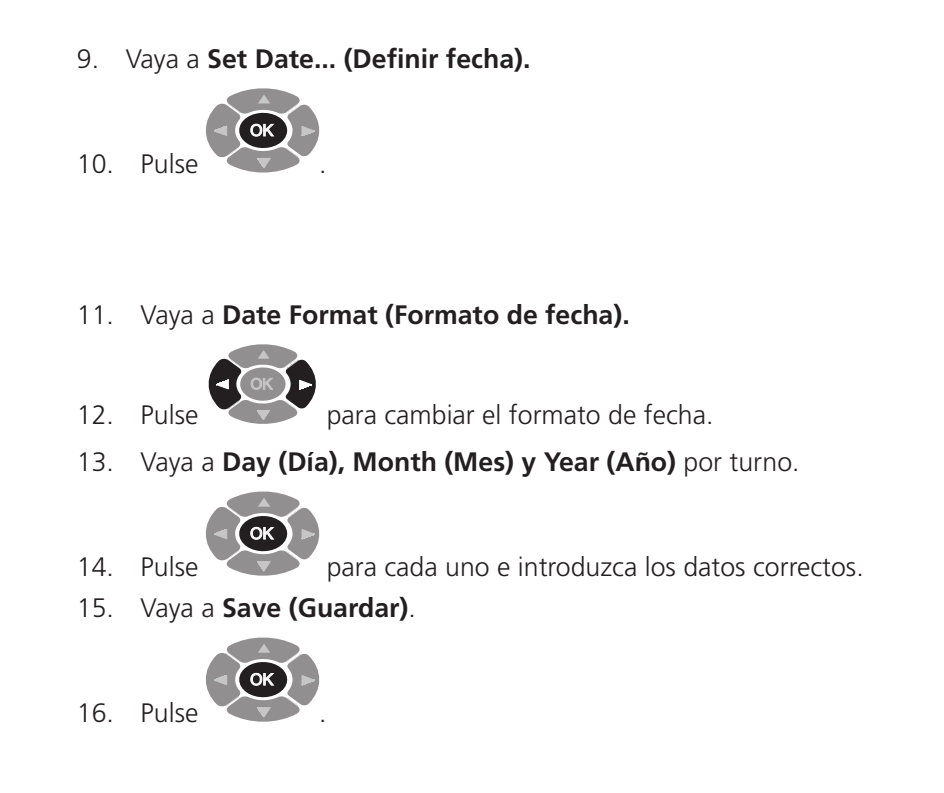

### **6.2. Pantalla**

<span id="page-18-1"></span>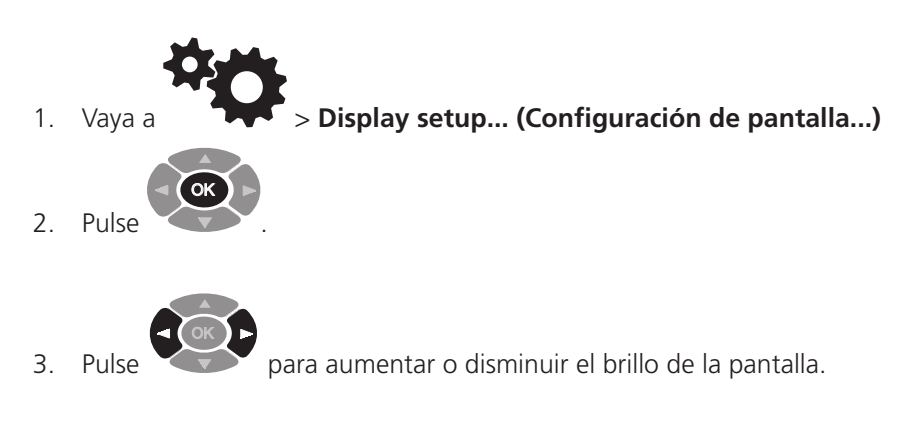

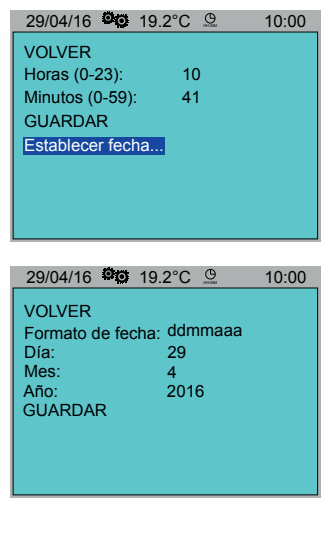

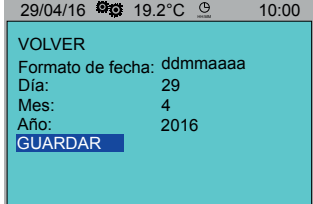

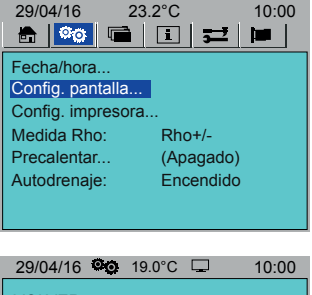

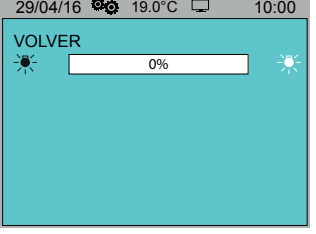

# <span id="page-19-0"></span>**6.3. Printer Set-up (Configuración de impresora)**

<span id="page-19-1"></span>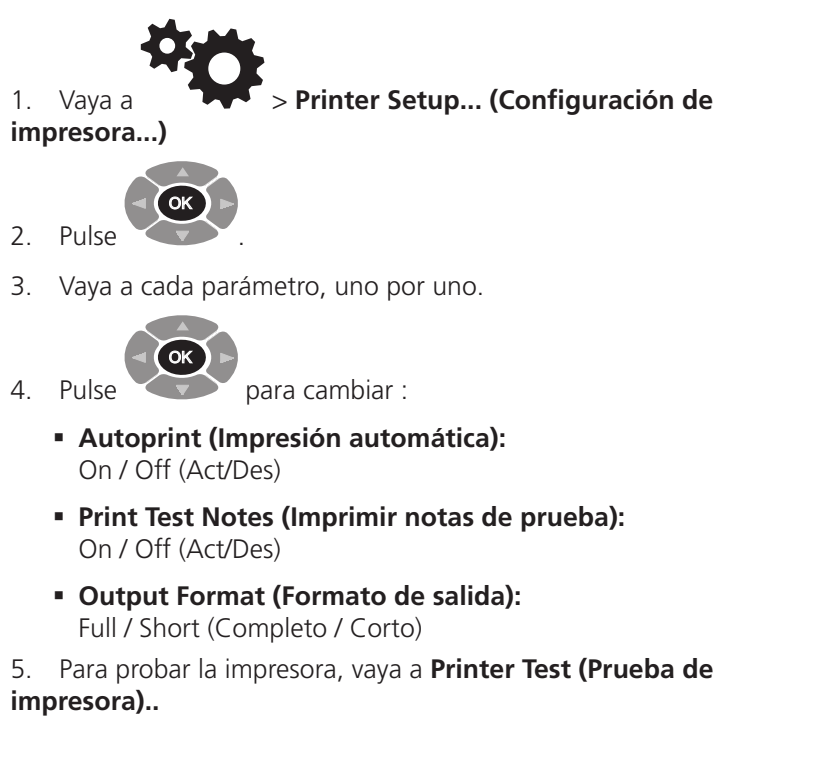

### **6.4. Resistivity Measure (Medición de resistividad)**

<span id="page-19-2"></span>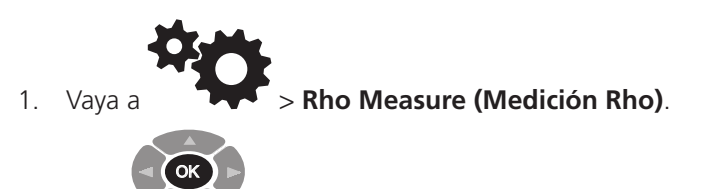

- 2. Pulse de forma repetida para seleccionar entre:
	- **Rho +/-**
	- **Rho +**
	- **None Selected (Ninguno seleccionado)**

### **6.5. Pre Heat (Precalentar)**

<span id="page-19-3"></span>Test Cell pre heat (Precalentar celda de ensayo) solamente funciona cuando la tapa está hacia abajo. Nota: El precalentamiento anula el control del ventilador de la celda de ensayo manual (página 25).

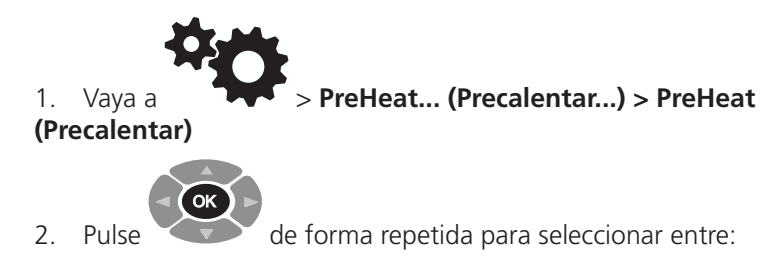

- **On (Encendido)**
- **Continous (Continua)**
- **Off (Apagado**

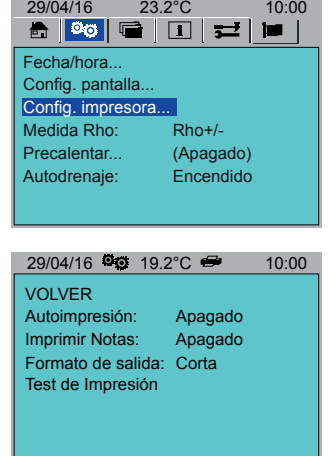

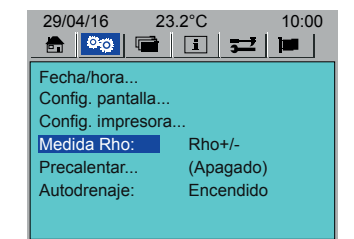

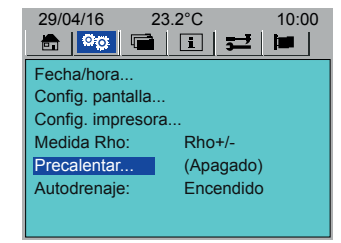

29/04/16 <sup>0</sup>0 19.2°C <sup>2</sup> 10:00

Apagado 75

 $\begin{array}{c} 2 \\ 30 \end{array}$ 

VOLVER

Precalentar Temp(°C): Hora de inicio

Horas (0-23):

Minutos (0-59): 3<br>Duración (boras): 2 Duración (horas): 2

### <span id="page-20-0"></span>3. Vaya a **Temp (ºC).**

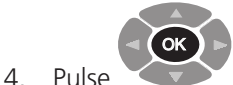

- . 5. Introduzca la temperatura requerida.
- 6. Vaya a cada parámetro, uno por uno:
	- **Hours (0-23) (Horas (0-23))**
	- **Minutes (0-60) (Minutos (0-60))**
	- **Duration (Hours) (Duración (horas))**
- 7. Pulse  $\sqrt{\phantom{a}}$ ok en cada parámetro e introduzca los datos requeridos.

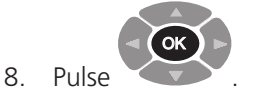

# **6.6. Auto Drain (Drenaje automático)**

<span id="page-20-2"></span>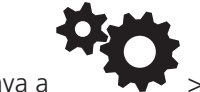

1. Vaya a > **Auto Drain (Drenaje automático)**.

OK

para activar y desactivar Auto Drain (Drenaje

automático)

2. Pulse

3. Auto Drain (Drenaje automático) On (Act): La válvula de drenaje de aceite se abre y se cierra automáticamente cuando sea necesario.

4. Auto Drain (Drenaje automático) Off (Des): Utilice el botón Oil Drain (Vaciar aceite) para abrir y cerrar la válvula de drenaje de aceite (indicado en pantalla).

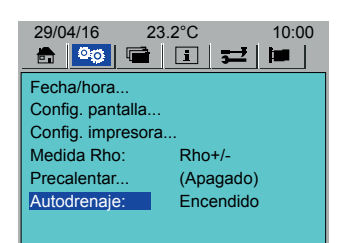

# **6.7. Idioma**

<span id="page-20-1"></span>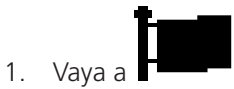

2. Vaya al idioma requerido.

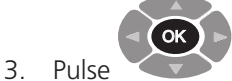

OK

para seleccionar (el idioma seleccionado está

atenuado).

Pulse

para establecer el idioma.

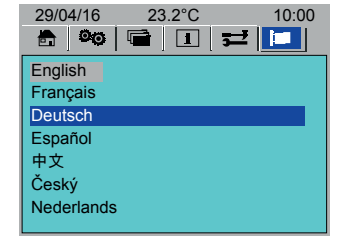

# <span id="page-21-1"></span><span id="page-21-0"></span>**Prueba de una muestra de aceite**

# 7. Prueba de una muestra de aceite

En esta sección se describe cómo configurar y realizar una prueba de aceite.

# **7.1. Instalar la celda de ensayo**

- 1. La celda de ensayo debe estar llena de aceite para hacer la prueba. Llene la celda de ensayo mientras está en su base o una vez colocada en la cámara de ensayo.
	- Vierta el aceite que se va a probar en el embudo de vidrio
	- Cuando el aceite aparezca en la mirilla, la celda de ensayo tiene la cantidad necesaria de aceite para la prueba
- 2. Coloque la celda de ensayo en la cámara de ensayo.
- 3. Tenga cuidado de no golpear la celda de ensayo contra la cámara de prueba
- 4. Instale la sonda. Presione hacia abajo hasta que encaje en su sitio.

**Nota:** el embudo y la mirilla de vidrio son frágiles. Tenga cuidado de no dañarlos al colocar o retirar la celda de ensayo en la cámara de ensayo.

# **7.2. Prueba de aceite**

### **Precaución: no debe mover el instrumento una vez que se haya colocado una celda de ensayo en la cámara de ensayo. Cualquier movimiento podría dañar los componentes de vidrio de la celda de ensayo.**

Antes de iniciar la prueba de aceite, asegúrese de que:

- El instrumento se haya configurado de la forma requerida (véase**["6. Configuración del instrumento" en la página](#page-17-1)  [18](#page-17-1)**).
- El instrumento se haya calentado por completo (véase **["4.3. Temperatura de funcionamiento del instrumento" en la](#page-15-1)  [página 16](#page-15-1)**).

# **Para realizar la prueba en un aceite**

- 1. Encienda el instrumento colocándolo en la posición On.
- 2. Compruebe que la válvula de drenaje de aceite esté cerrada (LED apagado).
- 3. Asegúrese de que la celda de ensayo, con el aceite que se va a probar, esté instalada correctamente en la cámara de ensayo.
- 4. Vaya a la pantalla de inicio (véase **["5. Pantalla de inicio" en la página 17](#page-16-1)**):

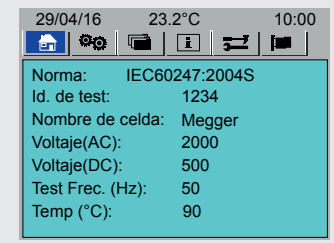

- Seleccione un Standard (Estándar) de prueba (si es necesario, modifique un estándar)
- Introduzca un Test ID (ID de prueba)
- Seleccione una Test Cell (Celda de ensayo)
- 5. Asegúrese de que el instrumento se haya calentado por completo (véase **["4.3. Temperatura de funcionamiento del](#page-15-1)  [instrumento" en la página 16](#page-15-1)**.

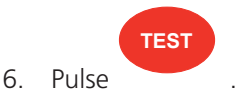

7. Siga las instrucciones de la pantalla.

### **Vaciado de aceite**

- Auto Drain (Drenaje automático) On (Act): La válvula de drenaje de aceite se abre automáticamente después de una prueba y se cierra automáticamente después de 120 segundos (si es necesario, pulse el botón Oil Drain (Vaciar aceite) para cerrar antes).
- Auto Drain (Drenaje automático) Off (Des): Utilice el botón Oil Drain (Vaciar aceite) para abrir (LED verde encendido) y cerrar la válvula de drenaje de aceite (indicado en pantalla).

# **Prueba de una muestra de aceite**

# <span id="page-22-0"></span>**7.3. Typical Oil Test Sequence**

1. Pantalla de inicio de prueba de aceite.

- 29/04/16 **II** 10:00 **IEC 60247:2004R IEC 60247:2004R Llenado simple Llenado simple** Comprobando sonda Asegúrese de que la celda está limpia antes de iniciar la Test Cualquier otra tecla para parar Pulse la tecla TEST cuando esté listo Cualquier otra tecla para para 3. Aceite caliente La celda de ensayo se puede tocar (temperatura superior a 50 ºC) (temperatura inferior a 50 ºC) 29/04/16 **III** 10:00 29/04/16 **10:00** 10:00 **IEC 60247:2004R IEC 60247:2004R Llenado simple Llenado simple** Calentando 90°C Calentando 90°C 82.0°C 23.2°C Cualquier otra tecla para parar Cualquier otra tecla para parar 4. Tensión de CA aplicada 5. Tensión descargada 6. Sistema anulado 29/04/16 U 10:00 29/04/16 **1 IEC 60247:2004R IEC 60247:2004R Llenado simple Llenado simple** Aplicando 2000 V AC Elec. corto (C): 00:30  $01:00$ Cualquier otra tecla para parar Cualquier otra tecla para parar Tan Delta (50Hz): 0.000120 7. Tensión de CC positiva aplicada (si se solicita) 8. Tensión descargada 29/04/16 **iii** 10:00 29/04/16 **iii** 10:00 **IEC 60247:2004R IEC 60247:2004R Llenado simple Llenado simple** 7 Ļ Aplicando +500 V DC Aplicando +500 V DC 01:00 Preparando Cualquier otra tecla para para Cualquier otra tecla para parar Tan Delta (50Hz): 0.000120 Tan Delta (50Hz): 0.000120 9. Sistema anulado 10. Tensión de CC negativa aplicada 29/04/16 **1** 29/04/16 **1 IEC 60247:2004R IEC 60247:2004R Llenado simple Llenado simple** Anulando -500 V DC Aplicando -500 V DC Preparando 00:30 Cualquier otra tecla para parar Cualquier otra tecla para parar Tan Delta (50Hz): 0.000120 Tan Delta (50Hz): 0.000120 11. Tiempo de descarga 12. Si se ha seleccionado, el instrumento solicitará otro llenado. 29/04/16 **1** De lo contrario, la finaliza **IEC 60247:2004R Llenado simple** Descargando 00:10
- 2. Sonda comprobada. 29/04/16 U 10:00

La celda de ensayo no se puede tocar

### **Advertencia: No manipule la celda de ensayo si la temperatura es igual o superior a 50 ºC (122 ºF)**

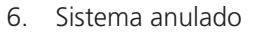

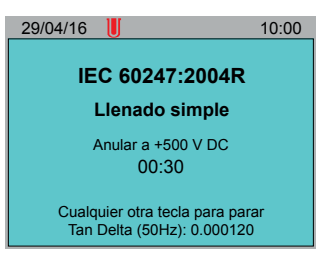

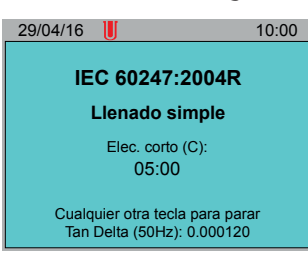

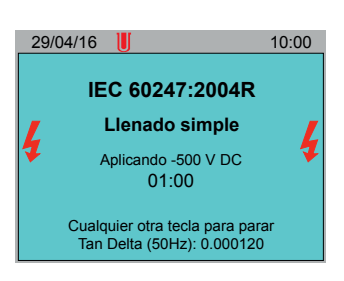

13. Resultados de pruebas

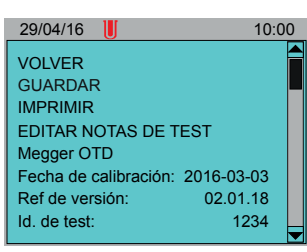

Cualquier otra tecla para parar Tan Delta (50Hz): 0.000120

# <span id="page-23-0"></span>**Estándares de pruebas**

# 8. Estándares de pruebas

<span id="page-23-1"></span>En esta sección se detalla cómo seleccionar estándares de prueba y pruebas definidas por el usuario como favoritos en la pantalla de inicio. También se explica cómo crear, modificar y eliminar pruebas definidas por el usuario.

### **8.1. Selección de estándares de prueba favoritos**

<span id="page-23-2"></span>En la pestaña Tools (Herramientas), cree una lista de estándares de pruebas de aceite favoritos y pruebas definidas por el usuario, que se muestran en la pestaña Home (Inicio) en Standards (Estándares) (véase **["5. Pantalla de inicio" en](#page-16-1)  [la página 17](#page-16-1)**).

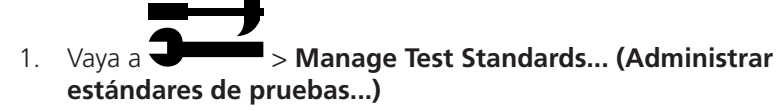

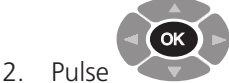

3. Desplácese por la lista de estándares.

.

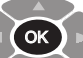

4. Pulse para seleccionar o anular la selección de un estándar Los estándares de pruebas seleccionados se muestran en color gris. Utilice también **Select All (Seleccionar todo) o Deselect All (Deseleccionar todo).**

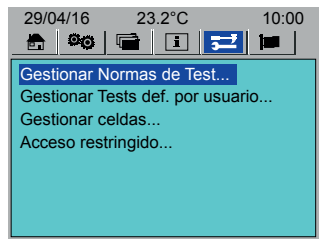

29/04/16 32 19.2°C 10:00 VOLVER SELEC. TODO ANULAR SEL. TODO IEC 60247:2004S IEC 60247:2004R VDE0380-2:2005\_1S VDE0380-2:2005\_1R BS5737:1979S

5. Vaya a **Return (Volver).**

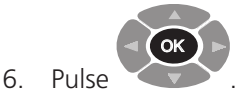

# **Estándares de pruebas**

# <span id="page-24-0"></span>**8.2. Crear una prueba definida por el usuario**

<span id="page-24-1"></span>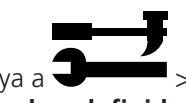

1. Vaya a **URICE 2018** > Manage User Defined Tests... (Administrar **pruebas definidas por el usuario...)**

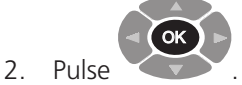

3. Vaya a **Add New Test... (Añadir nueva prueba...)**

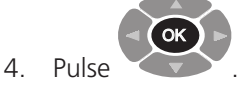

5. Consejo: Para crear una prueba a partir de un estándar definido, vaya a Std... (Estándar...) Pulse de forma repetida para seleccionar un

estándar y modifíquelo según sea necesario.

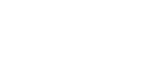

OK

- 6. Vaya a Name **(Nombre)**.
- 7. Asigne un nombre a la nueva prueba.
- 8. Vaya a **No. Fillings (N.º de llenados)**
- 9. Introduzca el número de llenados
- 10. Pase por cada uno de los parámetros de prueba y realice los ajustes necesarios.
- 11. Si es necesario vaya a **Add Step (Añadir paso) > Step (Paso).**

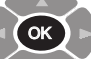

- 12. Pulse de forma repetida para seleccionar un paso. Para volver y no añadir ningún paso, seleccione **None selected (Ninguno seleccionado).**
- 13. Desplácese por los parámetros de paso. Edítelos según sea necesario.
- 14. Vaya a **SAVE (GUARDAR)**

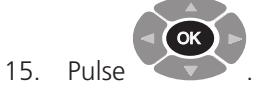

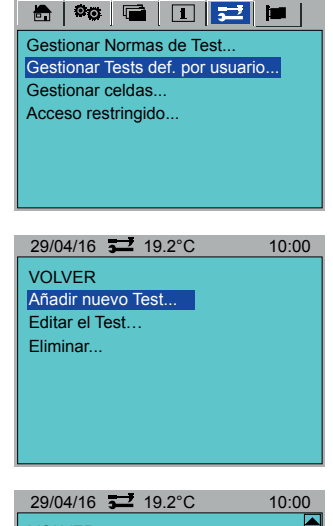

29/04/16 23.2°C 10:00

![](_page_24_Picture_341.jpeg)

![](_page_24_Picture_23.jpeg)

![](_page_24_Picture_24.jpeg)

![](_page_24_Picture_25.jpeg)

# <span id="page-25-0"></span>**Estándares de pruebas**

# **8.3. Editar una prueba definida por el usuario**

![](_page_25_Figure_2.jpeg)

- 2. Pulse **Cok**
- . 3. Vaya a **Edit Test... (Editar prueba...)**
- 4. Vaya a **Name (Nombre).**

![](_page_25_Picture_6.jpeg)

- 5. Pulse de forma repetida para seleccionar una prueba. Desplácese por los parámetros de prueba. Edítelos según sea necesario.
- 6. Vaya a **SAVE (GUARDAR).**

![](_page_25_Picture_9.jpeg)

### **8.4 Eliminar una prueba definida por el usuario**

1. Vaya a **William Stratege User Defined Tests... (Administrar pruebas definidas por el usuario...)**

![](_page_25_Picture_13.jpeg)

- 3. Vaya a **Delete (Eliminar).**
- 4. Desplácese por la lista de pruebas.

.

![](_page_25_Picture_16.jpeg)

- 5. Pulse para seleccionar o anular la selección de una prueba.
- 6. Las pruebas seleccionadas se muestran en color gris.
- 7. Utilice también **Select All (Seleccionar todo) o Deselect All (Deseleccionar todos)**
- 8. Vaya a **Delete (Eliminar).**

![](_page_25_Picture_21.jpeg)

![](_page_25_Picture_22.jpeg)

![](_page_25_Picture_23.jpeg)

![](_page_25_Picture_24.jpeg)

![](_page_25_Picture_25.jpeg)

**Celdas de ensayo**

# <span id="page-26-0"></span>9. Celdas de ensayo

En esta sección se explica cómo añadir, calibrar, eliminar y seleccionar celdas de ensayo como favoritos.

### **9.1. Añadir una celda de ensayo**

1. Vaya a  $\rightarrow$  **Manage Cells... (Administrar celdas...) > Add New Cell... (Añadir nueva celda...)**

![](_page_26_Figure_5.jpeg)

- 2. Pulse
- 3. Vaya a cada parámetro y añada información según sea necesario:
	- **Cell Name (Nombre de celda)**
	- **Serial Num1 (N.º serie 1)**
	- **Serial Num2 (N.º serie 2)**
- 4. Vaya a **Add (Añadir)**.

![](_page_26_Picture_12.jpeg)

### **9.2. Calibrar una celda de ensayo**

![](_page_26_Picture_14.jpeg)

.

1. Vaya a > **Manage Cells... (Administrar celdas...) > Calibrate Cell... (Calibrar en una celda...)**

![](_page_26_Picture_16.jpeg)

- 3. Seleccione una celda de ensayo para la calibración.
- 4. Vaya a Temp (ºC).
- 5. Fije una temperatura para la calibración de la celda de ensayo.
- 6. Si no se introduce la temperatura, la calibración de la celda de ensayo se hará a temperatura ambiente.
- 7. Vaya a **OK (Aceptar).**

![](_page_26_Picture_22.jpeg)

9. Siga las instrucciones que aparecen en pantalla.

![](_page_26_Picture_24.jpeg)

![](_page_26_Picture_25.jpeg)

![](_page_26_Picture_26.jpeg)

29/04/16 19.2°C 10:00 VOLVER Cell01(70.00pF) Megger Cell 1(70.00pF)

# <span id="page-27-0"></span>**Celdas de ensayo**

# **9.3. Eliminar una celda de ensayo**

- 1. Vaya a  $\rightarrow$  **Manage Cells... (Administrar celdas...) Delete Cell... (Eliminar celda...)**
- 2. Desplácese por la lista de celdas de ensayo.

OK

3. Pulse para seleccionar o anular la selección de una celda de ensayo.

- 4. Las celdas de ensayo seleccionadas se muestran en color gris.
- 5. Utilice también **Select All (Seleccionar todo) o Deselect All (Deseleccionar todos)**
- 6. Vaya a **Delete (Eliminar).**

![](_page_27_Picture_9.jpeg)

**9.4. Seleccionar celdas de ensayo**

Seleccione las celdas de ensayo que están disponibles para una prueba de aceite. Estas celdas de ensayo se muestran en la pestaña Home (Inicio) (véase **["5. Pantalla de inicio" en la página 17](#page-16-1)**).

![](_page_27_Figure_12.jpeg)

![](_page_27_Figure_13.jpeg)

3. Desplácese por la lista de celdas de ensayo.

OK

- 4. Pulse para seleccionar o anular la selección de una celda de ensayo
- 5. Las celdas de ensayo seleccionadas se muestran en color gris.
- 6. Utilice también **Select All (Seleccionar todo) o Deselect All (Deseleccionar todos)**
- 7. Vaya a **Return (Volver)**.

![](_page_27_Picture_20.jpeg)

![](_page_27_Picture_294.jpeg)

Megger Cell 1

![](_page_27_Picture_22.jpeg)

![](_page_27_Picture_23.jpeg)

# **Celdas de ensayo**

# <span id="page-28-0"></span>**9.5. Control del ventilador de la celda de ensayo**

Activación manual de un ventilador para enfriar la celda de ensayo a temperatura ambiente.

**Advertencia: Si la temperatura de la celda de ensayo (en el encabezado del menú) aparece en rojo, esta es igual o superior a 50 ºC (122 ºF) y no debe manipularse.**

![](_page_28_Figure_4.jpeg)

Para enfriar la celda de ensayo, active (On) el control del ventilador. El ventilador seguirá funcionando hasta que:

- Se desactive (Off)
- Se inicia una prueba
- El precalentamiento anula el control de temperatura (para enfriar o calentar) (véase Precalentar (página**["6.5. Pre](#page-19-3)  [Heat \(Precalentar\)" en la página 20](#page-19-3)**)

![](_page_28_Figure_9.jpeg)

![](_page_28_Figure_10.jpeg)

. 3. Vaya a **Cell Fan (Ventilador de celda)**

![](_page_28_Figure_12.jpeg)

- 1. Pulse para activarlo **(On)** o desactivarlo **(Off).**
- 2. Vaya a **Return (Volver).**

![](_page_28_Picture_15.jpeg)

![](_page_28_Picture_16.jpeg)

 $29/04/16$   $\overline{\phantom{2}}$   $\overline{\phantom{2}}$   $19.2^{\circ}$ C 10:00

RETURN

# <span id="page-29-0"></span>**Registros de pruebas**

# 10. Registros de pruebas

<span id="page-29-1"></span>El instrumento puede guardar y almacenar resultados de hasta 50 pruebas. Los resultados de la prueba también se pueden descargar en PowerDB.

### **10.1. Guardar un resultado de la prueba**

- 1. Vaya a > **Save Test Result... (Guardar resultado de prueba...). Nota:** si el resultado se ha guardado previamente, aparecerá el mensaje 'No New Test Data Available' (No hay nuevos datos de prueba disponibles). 2. Pulse OK . **10.2. Recuperar el resultado de una prueba** 1. Vaya a  $\sqrt{2}$  > **Recall...** (**Recordar...**) 2. Pulse OK . 3. Se muestra una lista de los resultados de pruebas 4. Seleccione el resultado de una prueba para verlo. 5. Pulse OK . 6. Se muestra el resultado de la prueba. 7. Si es necesario, seleccione **Print (Imprimir).** 8. Pulse OK . **10.3. Eliminar el resultado de una prueba** 1. Vaya a  $\sqrt{2}$  **Delete... (Eliminar...)** 2. Pulse OK . 3. Pulse OK para seleccionar o anular la selección del resultado de una prueba.
	- 4. Los resultados de la prueba seleccionados se muestran en color gris.

### 5. Utilice también **Select All (Seleccionar todo) o Deselect All (Deseleccionar todos)**

6. Vaya a **DELETE (ELIMINAR).**

![](_page_29_Picture_8.jpeg)

![](_page_29_Picture_11.jpeg)

![](_page_29_Picture_12.jpeg)

![](_page_29_Picture_345.jpeg)

29/04/16 23.2°C 10:00

VOLVER ELIMINAR SELEC. TODO ANULAR SEL. TODO Test 1 - 29/03, 09:20 1234 - 25/04, 10:30 ASTM 1234 - 26/04, 12:30

# <span id="page-30-0"></span>**10.4. Imprimir los resultados de la última prueba**

Es posible imprimir la última prueba registrada:

![](_page_30_Figure_3.jpeg)

![](_page_30_Picture_4.jpeg)

**10.5. Descarga de registros de los resultados de prueba**

![](_page_30_Picture_6.jpeg)

- 1. Conecte el instrumento al ordenador (cable USB).
- 2. En el instrumento vaya a **USB Send Test Results (Enviar resultados de prueba de USB).**

![](_page_30_Picture_9.jpeg)

4. Abra PowerDB.

10. Pulse

- 5. Haga clic en el instrumento correspondiente.
- 6. En la ventana **Instrument configuration (Configuración del instrumento)**, asegúrese de que los parámetros de comunicación sean correctos.
- 7. Haga clic en **OK (Aceptar)**. Se abre el formulario de prueba de aceite Tan Delta.
- 8. Haga clic en **Download OTD Data (Descargar Datos de OTD)**
- 9. Vaya al instrumento **(USB Send Test Results (Enviar resultados de prueba de USB).**

![](_page_30_Picture_16.jpeg)

(antes de que transcurran 10 segundos).

11. Comienza la transferencia de datos.

![](_page_30_Picture_19.jpeg)

12. En PowerDB seleccione los resultados de prueba necesarios (pulse la tecla de mayúscula y haga clic sobre los elementos).

13. Haga clic en **OK (Aceptar)** para importar los resultados de la prueba seleccionada en el formulario de prueba de aceite Tan Delta.

14. Modifique el formulario de prueba de aceite Tan Delta según se requiera (véase la ayuda de PowerDB (F1)).

# <span id="page-31-0"></span>**Información y ayuda**

# <span id="page-31-1"></span>11. Información y ayuda

# **11.1. Información**

- 1. Vaya a  $\boxed{\phantom{a}1}$  > Information... (Información...)
- 2. Pulse OK

. Muestra versiones de compilación, fechas y número de serie.

# **11.2. Help (Ayuda)**

![](_page_31_Figure_7.jpeg)

3. Seleccione una opción del menú para obtener ayuda sobre el tema. 29/04/16 19.2°C 10:00

![](_page_31_Picture_9.jpeg)

![](_page_31_Picture_10.jpeg)

VOLVER Ajustes iniciales... Mantenimiento de celdas... Preparación de instrumentos... Controles... **Mostrar** Mantenimiento de instrumento...

### **11.3. Mensajes de información y error**

![](_page_31_Picture_238.jpeg)

<span id="page-32-0"></span>![](_page_32_Picture_240.jpeg)

# <span id="page-33-0"></span>**Mantenimiento**

# 12. Mantenimiento

### **12.1. General**

- El instrumento no lo puede reparar el usuario.
- Antes del uso, asegúrese de que la tapa del instrumento no esté agrietada o deformada.
- La única parte interna del instrumento que es accesible para el usuario es el compartimento de papel de la impresora que es el acceso para instalar papel y cinta de impresora nuevos (véase **["12.6. Mantenimiento de la](#page-34-1)  [impresora" en la página 35](#page-34-1)**).
- Está estrictamente prohibido abrir el instrumento. Si se abre, constituye el incumplimiento de una de las condiciones de la garantía.

### **12.2. Calibración**

El instrumento se calibra de fábrica antes de la entrega y no hay necesidad de calibrar el instrumento en la primera configuración.

Existe un medidor de calibración del instrumento (OTD CC) (véase **["14. Accesorios" en la página 40](#page-39-1)**), que se puede utilizar para comprobar la calibración del instrumento como y cuando sea necesario. Se recomienda realizar comprobaciones periódicas con la OTD CC.

La celda de ensayo debe calibrarse después de limpiarse..

### **12.3. Transporte y almacenamiento**

### **Instrumento**

**Precaución: no debe mover el instrumento con una celda de ensayo en la cámara de ensayo. Cualquier movimiento podría dañar los componentes de vidrio de la celda de ensayo.**

El instrumento es de precisión y debe transportarse y almacenarse con cuidado.

Antes de mover este instrumento asegúrese de que se haya limpiado cualquier resto o residuo de aceite del instrumento y el tubo de drenaje de aceite (tubo de rebose de aceite, si está instalado).

La unidad debe almacenarse en una habitación o un área donde su temperatura ambiental y humedad de almacenamiento este dentro de los márgenes establecidos (véase **["13.2. Instrumento" en la página 38](#page-37-1)**).

### **Celda de ensayo**

### **Precaución: Si la celda de ensayo está guardada en el instrumento, asegúrese de que retira la celda de ensayo antes de mover el instrumento.**

Guarde la celda de ensayo en el instrumento o en la caja de transporte exclusiva de la celda de ensayo.

La celda de ensayo se debe transportar únicamente en su caja de transporte exclusiva.

### **12.4. Mantenimiento del instrumento**

- Mantenga siempre limpio el instrumento sin polvo y material fibroso.
- La limpieza de la celda de ensayo es enormemente importante.

### **Limpieza**

### **Para limpiar las superficies exteriores del instrumento**

### **Precaución: no utilice los productos químicos de limpieza que se utilizan para limpiar la celda de ensayo (consulte el Estándar de prueba pertinente). Los productos químicos que no sean los especificados en este procedimiento pueden dañar la carcasa del instrumento o sus piezas.**

- 1. Desconecte el equipo de la red eléctrica.
- 2. Limpie el instrumento con un paño limpio humedecido con alcohol isopropílico (IPA).

### <span id="page-34-0"></span>**Para limpiar la cámara de ensayo**

- Asegúrese de que la cámara de ensayo siempre esté limpia, especialmente antes de una prueba.
- Limpie con un paño que no suelte pelusa cualquier derrame de aceite en la cámara de ensayo o en el exterior de la celda de ensayo.
- Si se derrama un lote de aceite en la cámara de prueba utilice el procedimiento de drenaje de aceite manual para vaciar el exceso de aceite.

### **12.5. Mantenimiento de la celda de ensayo**

Consulte la Guía del usuario de la celda de ensayo para las instrucciones de desmontaje y montaje.

- La celda de ensayo suministrada con el instrumento puede mostrar signos de acumulación de restos de otras pruebas del aceite. Si no se limpian pueden producir oxidación y mostrar un aspecto apagado.
- Los residuos de grasa pueden dañar los electrodos de la celda de ensayo. Utilice siempre guantes al manipular los electrodos de la celda de ensayo.
- El conjunto de la celda de ensayo incluye piezas de vidrio. Estas piezas se pueden dañar fácilmente si se golpean.
- Un conjunto de celda de ensayo incorrecto podría dañar componentes y causar lecturas incorrectas.
- La celda de ensayo siempre debe limpiarse antes de su uso.
- Tras una prueba la celda de ensayo podría estar aún caliente. Deje siempre enfriar la celda de ensayo antes de manipularla.

### **Limpieza**

**Limpie una celda de ensayo como se detalla en el estándar de prueba pertinente.**

<span id="page-34-1"></span>**Importante: la celda de ensayo debe calibrarse después de limpiarse.**

### **12.6. Mantenimiento de la impresora**

### **Panel de la impresora**

El panel de la impresora tiene dos espárragos de bloqueo que se accionan con una moneda y un botón central de alimentación de papel.

### **Para retirar el panel de la impresora**

- 1. Gire los dos espárragos de bloqueo (1) un cuarto de vuelta (izquierda o derecha).
- 2. Retire el panel de la impresora (2).

![](_page_34_Figure_22.jpeg)

### **Para instalar el panel de la impresora**

- 3. Coloque la parte inferior del panel de la impresora en su ranura.
- 4. Introduzca el papel de la impresora a través de la ranura de alimentación de papel (utilice el botón de alimentación de la impresora si es necesario).
- 5. Suba el panel de la impresora hasta los dos espárragos de bloqueo.
- 6. Gire los dos espárragos de bloqueo un cuarto de vuelta (izquierda o derecha).

# <span id="page-35-0"></span>**Mantenimiento**

### **Cinta de la impresora**

**Consejo:** La cinta de la impresora se puede "avanzar" si es necesario. Retire el panel de la impresora y gire el carrete de cinta en la dirección que se muestra en la carcasa de la cinta.

### **Para retirar / instalar una nueva cinta de la impresora**

- 1. Retire el panel de la impresora.
- 2. Presione firmemente el conjunto de la cinta donde dice PUSH.
- 3. Retire la cinta gastada.
- 4. Introduzca el papel de la impresora a través de la nueva cinta de la impresora.
- 5. Introduzca la nueva cinta de la impresora en su sitio presionando.
- 6. Instale el panel de la impresora.

### **Papel de la impresora**

### **Para retirar / instalar un rollo de papel de la impresora**

Asegúrese de que el final del papel está bien cortado y no esté rizado en el extremo.

- 1. Sostenga el extremo del rollo de papel.
- 2. Inserte el rollo de papel a su soporte. Asegúrese de que el papel entre en su soporte correctamente (1).
- 3. Introduzca el extremo del papel en la impresora.

**Consejo:** retire la cinta de la impresora para un mejor acceso.

![](_page_35_Picture_17.jpeg)

- 1. Pulse el botón de alimentación de impresión (2) hasta que aparezca el extremo de papel por el mecanismo de la impresora.
- 2. Si se ha retirado, coloque la cinta de la impresora.
- 3. Instale el panel frontal de la impresora.
- 4. Asegúrese de que el papel de la impresora salga por la ranura de papel del panel frontal.

### **12.7. Soporte técnico**

Para obtener soporte técnico, vaya a la página de soporte técnico de Megger® (**www.[megger.com/support](http://www.megger.com/support)**). Consulte las Preguntas frecuentes, los documentos y la información de asistencia técnica sobre soporte posventa.

Como alternativa:

- $\blacksquare$  Llame al +44 (0) 1304 502101 (soporte posventa), o
- Envíe el formulario de soporte posventa (véase **ww[w.megger.com/support/after-sales-support](http://www.megger.com/support/after-sales-support)**).

# <span id="page-36-0"></span>13. Especificaciones

# **13.1. Exactitud de la prueba**

![](_page_36_Picture_191.jpeg)

# Todas las precisiones citadas están a 18°C – 28°C

![](_page_36_Picture_192.jpeg)

![](_page_36_Picture_193.jpeg)

# <span id="page-37-0"></span>**Especificaciones**

# <span id="page-37-1"></span>**13.2. Instrumento**

![](_page_37_Picture_161.jpeg)

# <span id="page-38-0"></span>**13.3. Celda de ensayo**

![](_page_38_Picture_196.jpeg)

# **13.4. OTD Calibration Checker**

![](_page_38_Picture_197.jpeg)

![](_page_38_Figure_5.jpeg)

![](_page_38_Picture_198.jpeg)

# <span id="page-39-0"></span>**Accesorios**

# <span id="page-39-1"></span>14. Accesorios

# **14.1. Accesorios opcionales**

![](_page_39_Picture_90.jpeg)

# **14.2. Descargar PowerDB**

Ahora puede descargar directamente desde el sitio web de Megger para asegurarse de tener la versión más reciente disponible.

Visite **[megger.com/powerdb](http://megger.com/powerdb)**

![](_page_39_Picture_91.jpeg)

La última edición estará en la parte superior. Haga clic en el botón "Download" (Descargar) situado al lado del archivo.

Se le preguntará si desea abrir o guardar el archivo. Al hacer clic en "Guardar", comenzará a descargarse el controlador Install Shield.

A continuación, solo tiene que seguir las instrucciones en pantalla para completar la instalación.

![](_page_39_Picture_11.jpeg)

# <span id="page-40-0"></span>15. Reparación y garantía

No debe usar el instrumento si la protección se encuentra dañada. Debe solicitar reparación por parte de personal debidamente calificado y formado. Es probable que la protección se encuentre dañada si, por ejemplo, el instrumento muestra un deterioro visible, no realiza las mediciones previstas, ha permanecido guardado durante un tiempo prolongado en condiciones desfavorables o ha estado sujeto a serias tensiones durante el transporte.

Los instrumentos nuevos están cubiertos por una garantía de dos años a partir de la fecha de compra del usuario, la cobertura del segundo año depende de si se registra gratuitamente el producto en [www.megger.com.](http://www.megger.com) Necesitará iniciar sesión o registrarse en primer lugar y luego registrar su producto. La garantía del segundo año cubre averías pero no la recalibración del instrumento que solo se garantiza un año. Toda reparación o ajuste anterior no autorizado harán que la garantía pierda automáticamente su validez.

Estos productos no contienen piezas reparables por el usuario, las piezas defectuosas deben devolverse a su proveedor en el embalaje original o embalarse de forma que se protejan contra cualquier daño durante el transporte. Esta garantía no cubre los daños durante el transporte y se podrán cobrar las reparaciones/sustituciones.

Megger garantiza que este instrumento está libre de defectos en materiales y mano de obra cuando este equipo se utilice para un propósito adecuado. La garantía está limitada a mejorar este instrumento (que debe devolverse intacto, con los portes pagados y al examinarlo se debe apreciar el defecto que se reclama). Nota: Toda reparación o ajuste anterior no autorizado harán que la garantía pierda automáticamente su validez. La garantía excluye el mal uso del instrumento, desde la conexión hasta la aplicación de una tensión excesiva, la instalación de fusibles incorrectos o cualquier otro uso indebido. La calibración del instrumento tiene una garantía de un año.

Esta garantía no afecta a sus derechos estatutarios bajo ninguna legislación aplicable en vigor o a sus derechos contractuales procedentes de un contrato de compra-venta del producto. Puede reivindicar sus derechos a su sola discreción.

# **15.1. Calibración, reparación y repuestos**

En caso de requerir servicio para los instrumentos Megger, póngase en contacto con Megger, con su distribuidor local o con su centro de reparaciones autorizado.

Megger opera en instalaciones para calibraciones y reparaciones totalmente comprobadas para garantizar que su instrumento continúe ofreciendo el alto nivel de rendimiento y fabricación que espera. Estas instalaciones se complementan con una aprobada red mundial de empresas de reparaciones y calibraciones, para proporcionarle el mejor servicio para sus productos Megger.

Consulte los detalles de contacto de Megger.

Para encontrar un centro de servicio autorizado en su localidad, envíe un mensaje a Megger (**[ukrepairs@megger.com](mailto:ukrepairs%40megger.com?subject=)**) e indique su ubicación.

# <span id="page-41-0"></span>**Final de la vida útil**

# 16. Final de la vida útil

# **16.1. 16.1 Directiva WEEE**

El símbolo de un contenedor con ruedas tachado que figura en los productos Megger es un recordatorio de que no se deben eliminar junto con los residuos domésticos al finalizar su vida útil.

Megger está registrado en el Reino Unido como fabricante de equipos eléctricos y electrónicos. El número de registro es WEE/HE0146QT.

Para obtener más información sobre la eliminación del producto, póngase en contacto con la empresa o el distribuidor local de Megger, o visite el sitio web local de Megger.

# **16.2. 17. Declaración de conformidad**

Por la presente, Megger Instruments Limited declara que el equipo radioeléctrico fabricado por Megger Instruments Limited descrito en esta guía de usuario es conforme con la Directiva 2014/53/UE. Otros equipamientos fabricados por Megger Instruments Limited descritos en esta guía de usuario son conformes con las Directivas 2014/30/UE y 2014/35/UE donde son aplicables.

El texto completo de las declaraciones de conformidad con la UE de Megger Instruments está disponible en la siguiente dirección de internet: **[megger.com/eu-dofc](http://megger.com/eu-dofc)**.

![](_page_43_Picture_0.jpeg)

# **Oficina de ventas local**

Megger Limited Nave 16; Calle la Florida 1 Parque Empresarial Villapark Villaviciosa de Odón 28670 - Madrid ESPAÑA T. +34 91 616 5496 E. info.es@megger.com

# **Centros de fabricación**

Megger Limited Archcliffe Road Dover Kent CT17 9EN ENGLAND T. +44 (0)1 304 502101 F. +44 (0)1 304 207342

Megger USA - Dallas 4545 West Davis Street Dallas TX 75237 USA T. 800 723 2861 (USA only) T. +1 214 333 3201 F. +1 214 331 7399 E. USsales@megger.com

Megger GmbH Weststraße 59 52074 Aachen T. +49 (0) 241 91380 500 E. info@megger.de

Megger AB Rinkebyvägen 19, Box 724, SE-182 17 DANDERYD T. +46 08 510 195 00 E. seinfo@megger.com

Megger USA - Valley Forge Valley Forge Corporate Center 2621 Van Buren Avenue Norristown Pennsylvania, 19403 USA T. +1 610 676 8500 F. +1 610 676 8610

Megger USA - Fort Collins 4812 McMurry Avenue Suite 100 Fort Collins CO 80525 USA T. +1 970 282 1200

Este instrumento está fabricado en el Reino Unido.

La empresa se reserva el derecho de modificar las especificaciones o el diseño sin previo aviso.

Megger es una marca registrada.

La marca y el logotipo Bluetooth<sup>®</sup> son marcas registradas de Bluetooth SIG, Inc. y se utilizan bajo licencia.

OTD\_UG\_es\_V08 03 2022

© Megger Limited 2021 www.megger.com